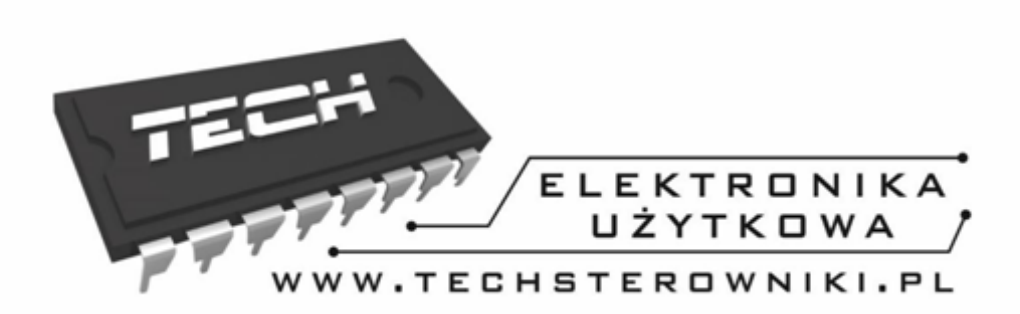

# **Manuál WIFI RS**

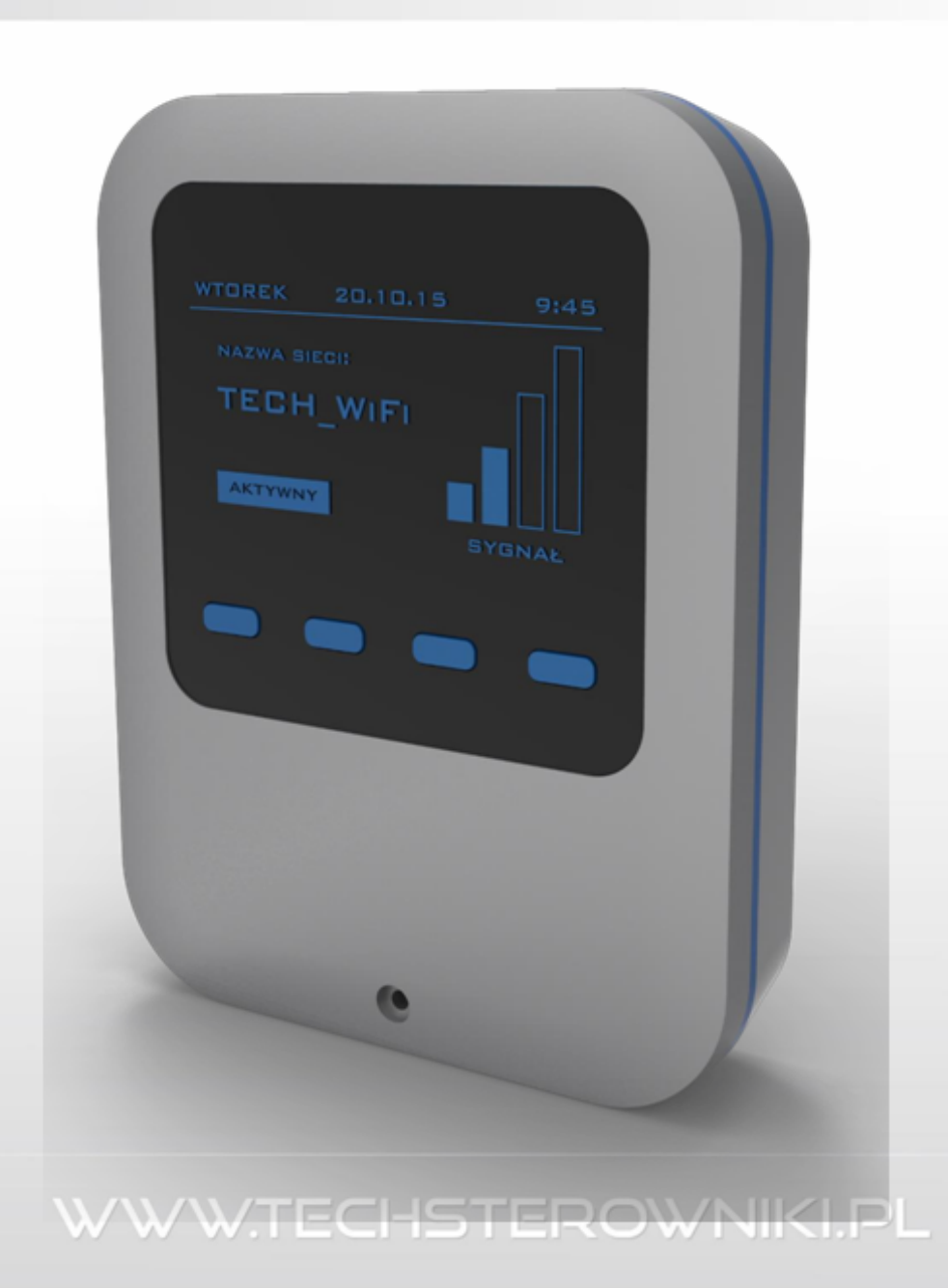

**SK** 

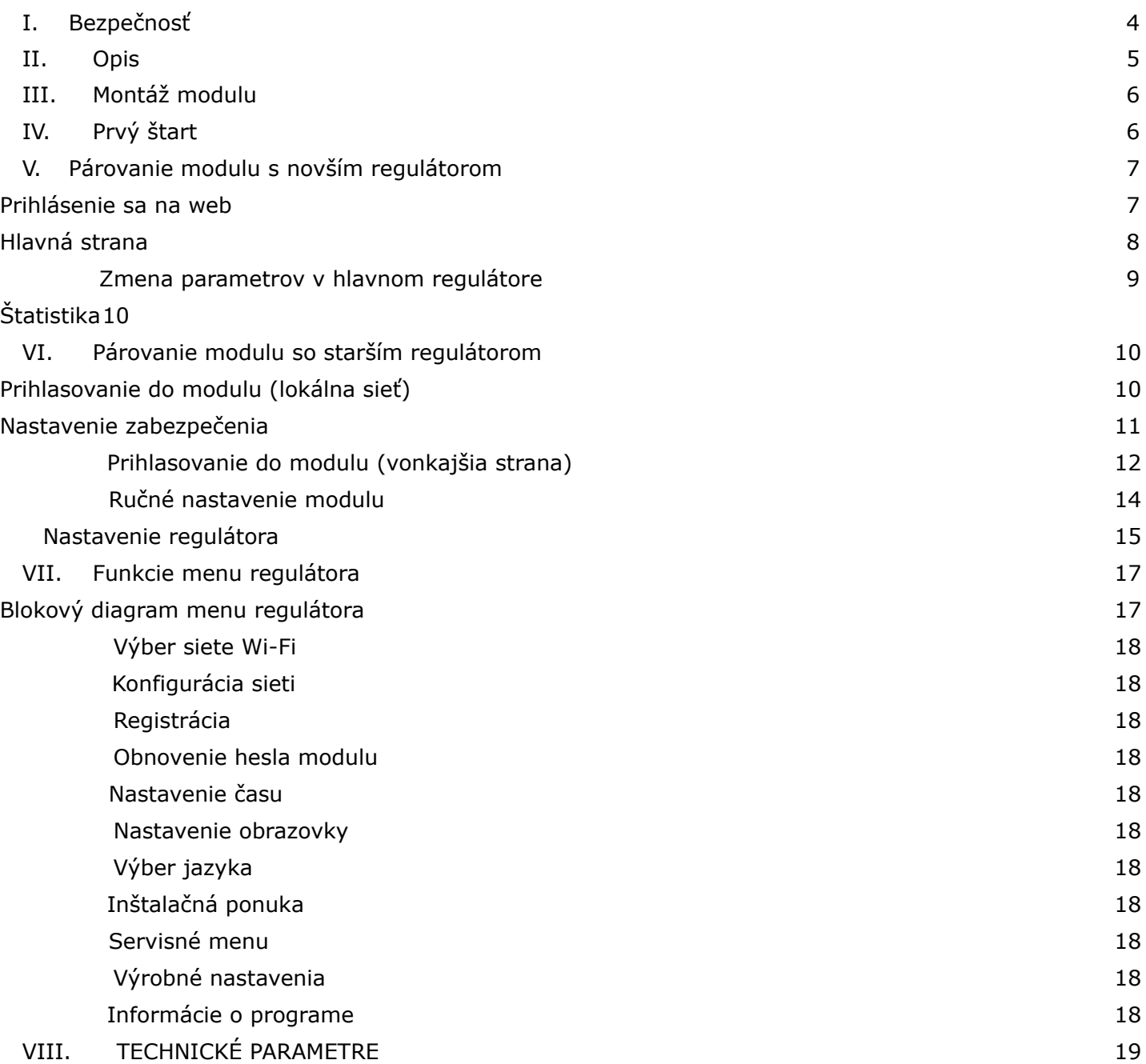

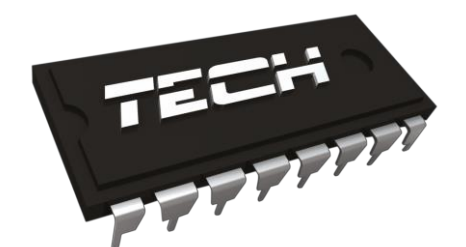

## Vyhlásenie o zhode č. 163/2015

Spoločnosť TECH, so sídlom Biała Droga 31 vo Wieprz (34-122), s plnou zodpovednosťou vyhlasuje, že internetový modul WIFI RS, ktorý vyrábame, spĺňa požiadavky nasledujúcich smerníc ES: Dyrektywa R&TTE 1999/5/WE;

Dyrektywa Niskonapięciowa (LVD) 2006/95/WE; Dyrektywa EMC-2004/108/WE.

Na posúdenie zhody sa použili harmonizované normy:

**PN-EN 60950-1-:2007; PN-EN 55022:2011; PN-EN 55024:2011.**

Janusz Ma **PAWEL JURA** 

WŁAŚCICIELE TECH SPÓŁKA Z OGRANICZONĄ ODPOWIEDZIALNOŚCIĄ SP. K.

Wieprz, 14. O5. 2015

### **I. Bezpečnosť**

<span id="page-3-0"></span>Pred použitím zariadenia si pozorne prečítajte nasledujúce pokyny. Nedodržanie týchto pokynov môže viesť k zraneniu osôb a poškodeniu zariadenia. Táto príručka by mala byť starostlivo uložená. Aby ste predišli zbytočným chybám a nehodám, uistite sa, že všetky osoby, ktoré používajú zariadenie, sa dôkladne oboznámili s jeho funkčnými a bezpečnostnými funkciami. Ponechajte si pokyny a uistite sa, že zostane so zariadením, ak je premiestnený alebo predávaný, takže každý, kto ho používa počas svojej životnosti, môže mať vhodné informácie o používaní zariadenia a bezpečnosti. Pri bezpečnosti života a majetku postupujte podľa návodu v návode na používanie, pretože výrobca nie je zodpovedný za škody spôsobené nedbanlivosťou.

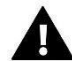

#### **VAROVANIE**

**Elektrické zariadenie pod napätím.** Pred vykonávaním akýchkoľvek aktivít týkajúcich sa napájania (pripojovacie vodiče, inštalácia zariadenia atď.) Sa uistite, že regulátor nie je pripojený k sieti.

Montáž by mala byť vykonaná osobou s príslušnou elektrikárskou kvalifikáciou. Regulátor môže obsluhovať len plnoletá osoba.

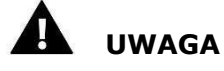

- Atmosférické výboje môžu poškodiť regulátor, takže počas búrky je nutné ho odpojiť od
- elektrickej siete odstránením sieťovej zástrčky zo zásuvky.
- Regulátor nesmie byť použitý v rozpore s jeho zamýšľaným použitím.
- Je potrebné raz za rok vykonať celkovú údržbu (technický stav káblov, upevnenie regulátora, očistite ho od prachu a iných nečistôt

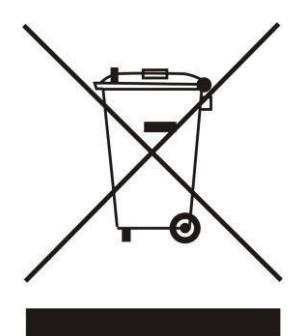

Starostlivosť o prírodné prostredie je pre nás prvoradá. Vedomie, že vyrábame elektronické zariadenia, nás zaväzuje používať použité elektronické komponenty a zariadenia bezpečným spôsobom pre prírodu. Spoločnosť preto dostala registračné číslo pridelené hlavným inšpektorom ochrany životného prostredia. Symbol preškrtnutého odpadkového koša na výrobku znamená, že výrobok nesmie byť zlikvidovaný v bežných kontajneroch na odpad. Segregáciou odpadu určeného na recykláciu pomáhame chrániť životné prostredie. Je povinnosťou užívateľa odovzdať použité zariadenie do určeného zberného miesta na recykláciu odpadu z elektrických a elektronických zariadení.

### <span id="page-4-0"></span>**II. Opis**

WIFI RS je ovládač a internetový modul v jednom.

Internetový RS WiFi modul je zariadenie, ktoré umožňuje diaľkové ovládanie prevádzky kotla cez internet. Užívateľ kontroluje stav všetkých zariadení na inštaláciu kotla. Históriu teplôt a históriu alarmov regulátora je možné zobraziť vo forme jasných grafov.

Možnosti a spôsob konfigurácie internetového modulu závisia od typu a softvéru hlavného regulátora. Vďaka neustálemu vývoju softvéru našich regulátorov sa zavádzajú neustále zlepšenia a opravi. V novom type riadiacich jednotiek je proces konfigurácie výrazne zjednodušený (v podmenu internetového modulu možnosť: Registrácia - ak táto možnosť chýba, znamená to, že hlavný regulátor je staršieho typu). Modul Ethernet ST-505 je prispôsobený pre prácu so staršími hlavnými a novšími regulátormi..

Funkcie v spolupráci s novšími regulátormi (v kotolniach na pelety s farebným displejom):

- diaľkové ovládanie prevádzky kotla cez internet
- zobrazenie na všetkých zariadeniach inštalácie
- možnosť upraviť všetky parametre hlavného regulátora (zachovanie štruktúry a poradia ponúk)
- História teplôt
- História udalostí (alarmov a zmien parametrov)
- možnosť priradiť ľubovoľný počet hesiel (s rôznymi oprávneniami menu, udalosti, štatistiky) nepovinné
- vydanie nastavenej teploty na regulátore miestnosti
- schopnosť spracovávať viac modulov z jedného účtu správcu
- e-mailové upozornenia o alarmoch

Funkcie v spolupráci so staršími regulátormi:

- diaľkové ovládanie prevádzky kotla cez Internet
- grafické rozhranie s animáciou na obrazovke domáceho počítača možnosť zmeny nastavenej teploty pre obe čerpadlá a zmiešavacie ventily
- náhľad teploty na snímačoch
- história teplôt
- história alarmov

## <span id="page-5-0"></span>**III. Montáž modulu**

Modul by mala inštalovať osoba s príslušnou kvalifikáciou.

#### A **POZOR**

Nesprávne zapojenie môže poškodiť modul!

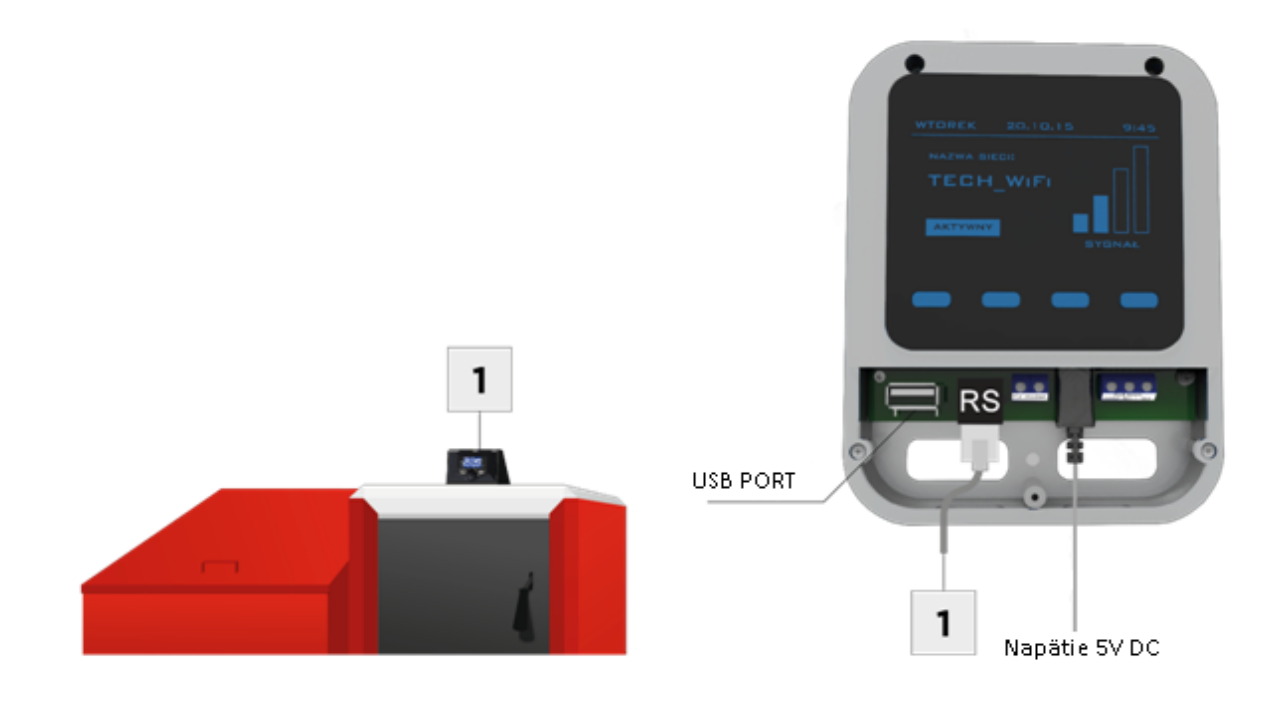

## **IV. Prvé spustenie**

Aby riadiaca jednotka fungovala správne, postupujte podľa nasledujúcich krokov:

- 1. Pripojte modul WiFi RS k hlavnému ovládaču pomocou kábla RS.
- 2. Pripojte napájací zdroj.
- 3. V ponuke regulátora vyberte možnosť Výber siete WiFi. Riadiaci systém zobrazí zoznam dostupných sietí WiFi - pripájame sa k zvolenej sieti zadaním sieťového hesla.

### **V. Párovanie modulu s novším regulátorom**

#### Inštalácia modulu s regulátorom

V prípade spolupráce s hlavným regulátorom vybaveným novším softvérom (ovládače pre pelety s farebným displejom) je inštalácia a prevádzka intuitívne. Po správnom pripojení modulu musí byť internetový modul zahrnutý do hlavného menu inštalácie ovládača (Menu >> Inštalátor menu >> Internetový modul >> Registrácia) - vygeneruje sa registračný kód, ktorý by mal byť zadaný na webovej stránke.

#### **POZOR**

Vygenerovaný kód je platný iba 60 minút. Ak po tejto dobe nie je žiadna registrácia, mal by sa vytvoriť nový kód.

Odporúčame používať prehliadače Mozilla Firefox alebo Google Chrome.

#### **Prihlasovanie na web**

Po vygenerovaní kódu na ovládači prejdite na http://emodul.pl. Najprv musíte nastaviť svoj účet:

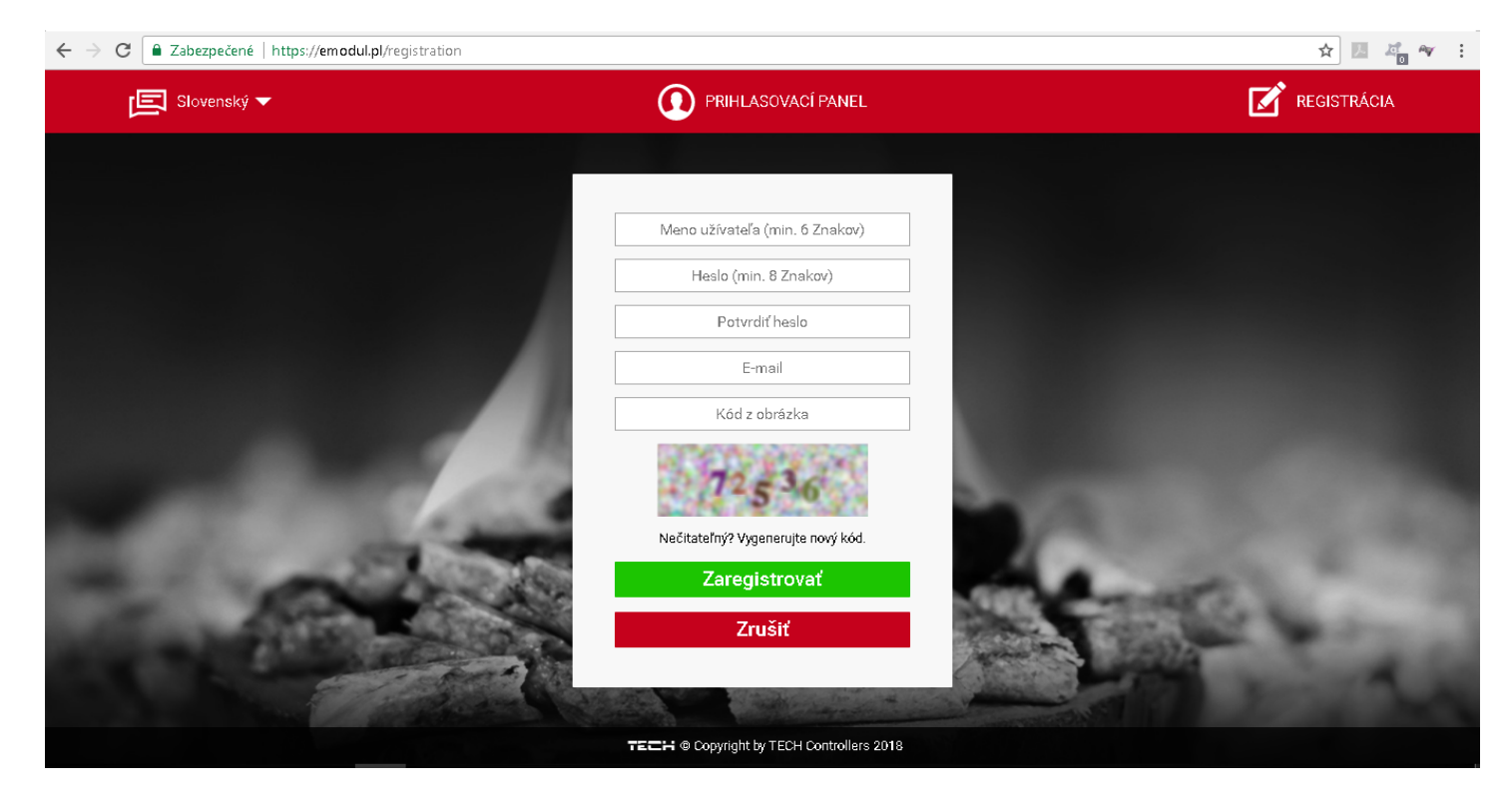

Po prihlásení do účtu na karte Nastavenia zadáme kód vygenerovaný hlavným kontrolórom. Do modulu môžeme priradiť ľubovoľné meno (v oblasti popisu každého modulu):

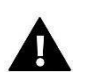

#### **POZOR**

Môžete použiť niekoľko rôznych modulov WIFI z jedného účtu na emodul.pl.

Používateľ môže poskytnúť niektoré povolenia iným používateľom - napríklad poskytnúť možnosť zmeniť nastavenia parametrov z hlavnej ponuky zablokovaním nastavení z inštalačného menu a servisného menu.

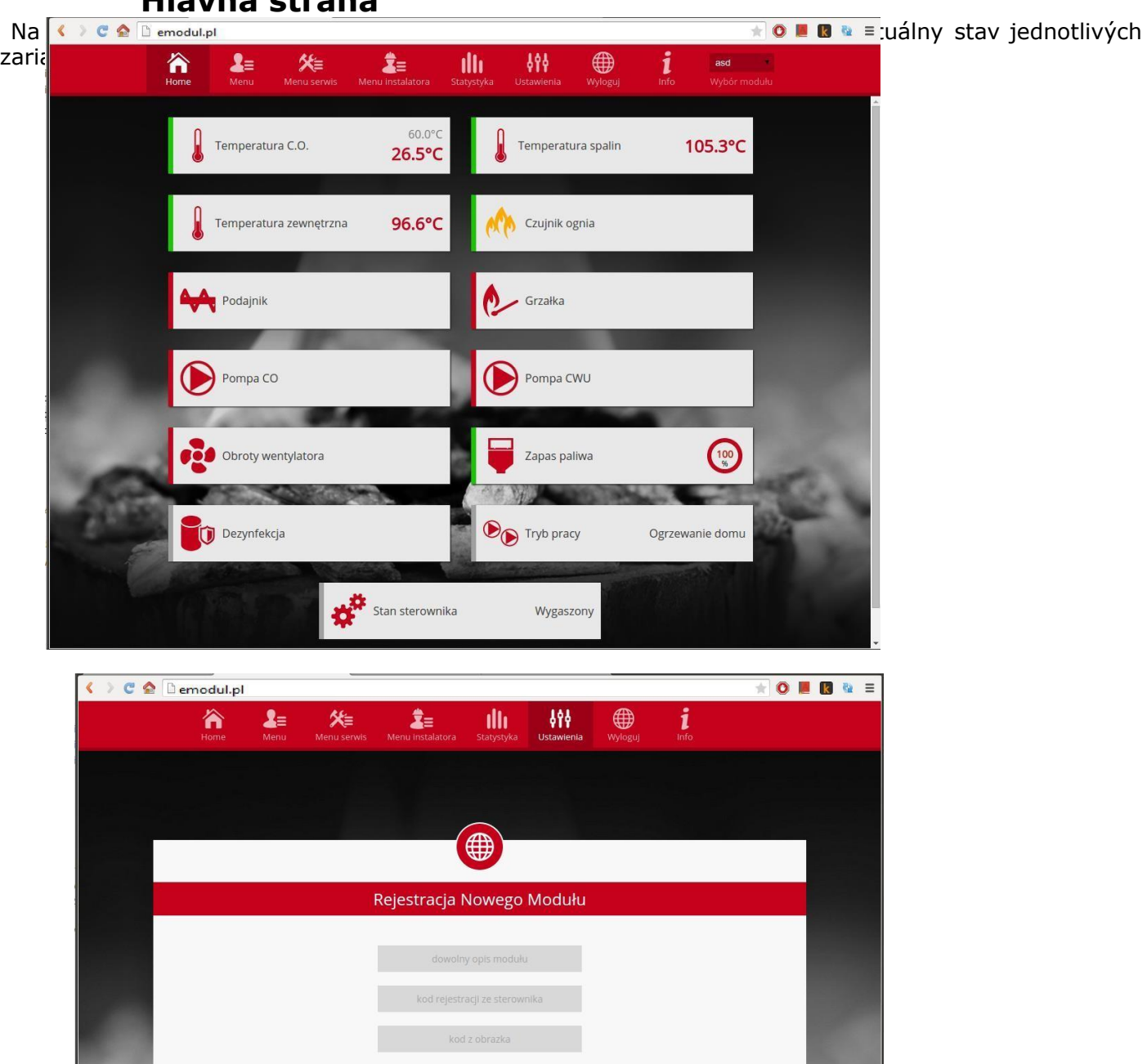

**Dodaj** 

Anuluj

**Hlavná strana**

Registračný panel modulu.

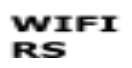

Používateľ môže prispôsobiť vzhľad domovskej stránky podľa svojich potrieb zmenou rozloženia a poradia dlaždíc alebo odstránením tých, ktoré nepotrebuje. Tieto zmeny je možné vykonať na karte Nastavenia.

#### **Zmena prevádzkových parametrov hlavného regulátora**

Karta nasledujúcej stránky obsahujú hlavné parametre ovládača. Štruktúra menu sa riadi štruktúrou menu hlavného ovládača.

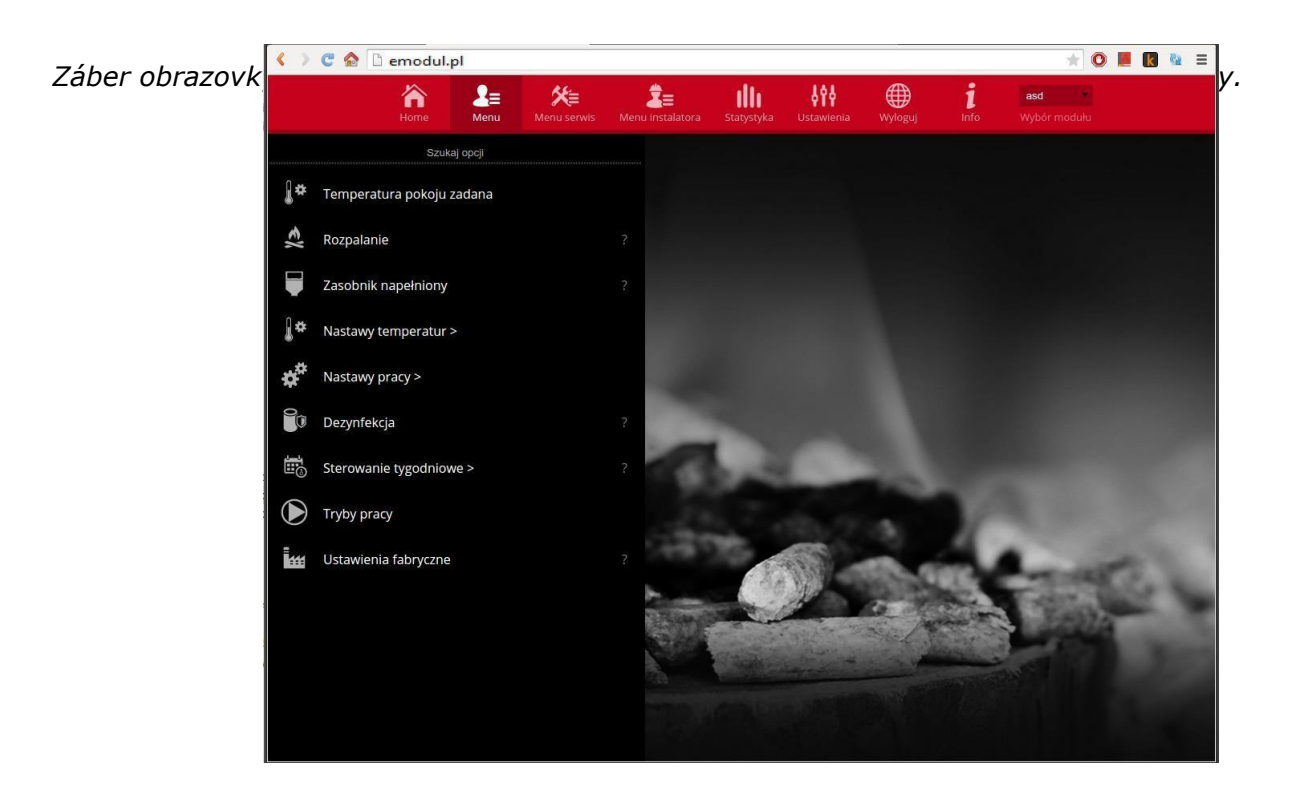

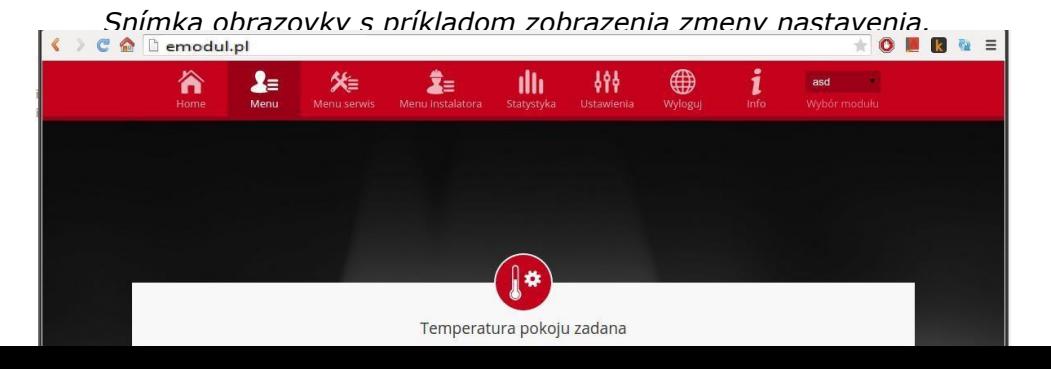

### **Štatistika**

<span id="page-9-0"></span>Na karte Štatistika má používateľ možnosť prezerať teplotnú tabuľku z rôznych časových segmentov: deň, týždeň alebo mesiac. Môžete tiež zobraziť štatistiky z predchádzajúcich mesiacov:

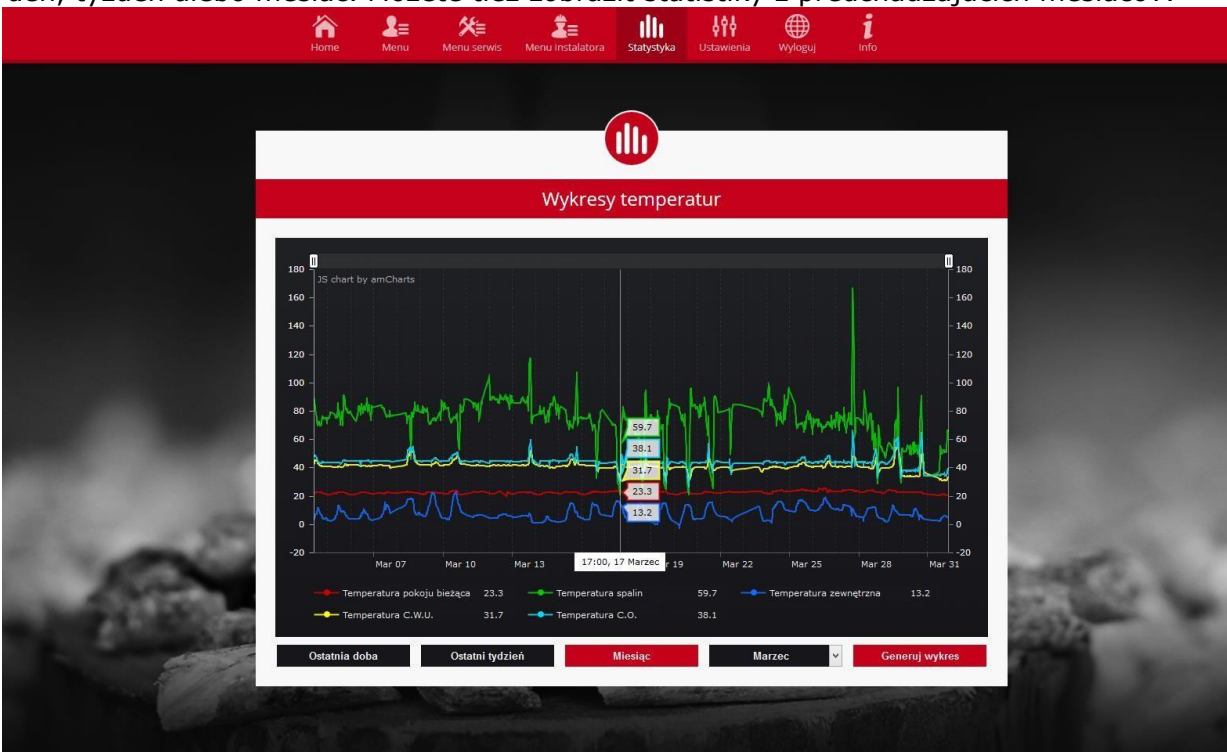

Záber obrazovky s príkladom teplotného diagramu.

## <span id="page-9-1"></span>**VI. Párovanie modulu so starším regulátorom**

Inštalácia modulu s regulátorom

Modul ST-505 spolupracuje s ovládačmi TECH vybavenými komunikáciou RS a príslušným softvérom. Po správnom pripojení modulu v hlavnom menu inštalátora ovládača pripojte internetový modul (Menu> Inštalátor> Internetový modul> Priložený) a potvrďte >> IP adresu. Po chvíli sa zobrazí adresa IP modulu, ktorá bude potrebná pri ďalšej inštalácii, preto by sa mala uložiť na kus papiera. (napr. 192.168.1.192)

### **IV.a) Prihlasovanie do modulu (lokálna sieť)**

<span id="page-9-2"></span>1. Aktivujeme okno prehliadača,

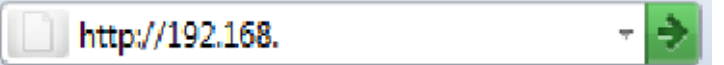

zadajte predtým uloženú IP adresu (napr. http://192.168.1.192) a potvrďte zadanie.

2. V prihlasovacom okne, ktoré sa objaví, zadajte meno výrobcu (užívateľ: používateľ),

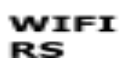

ponechajte prázdne pole pre heslo a kliknite na tlačidlo OK.

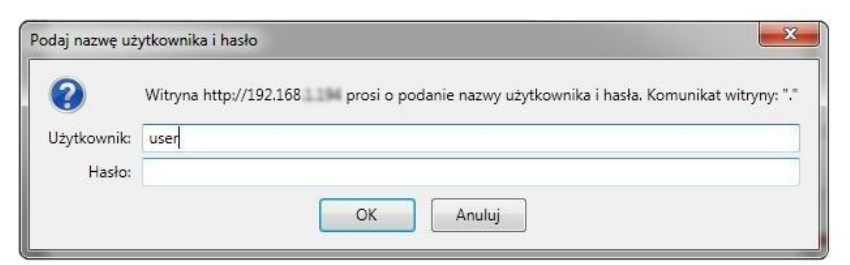

Po týchto aktivitách sme do modulu prihlásení prostredníctvom lokálnej siete.

#### **Nastavenie zabezpečenia**

1. Nastavenia pre zabezpečenie modulu v lokálnej sieti.

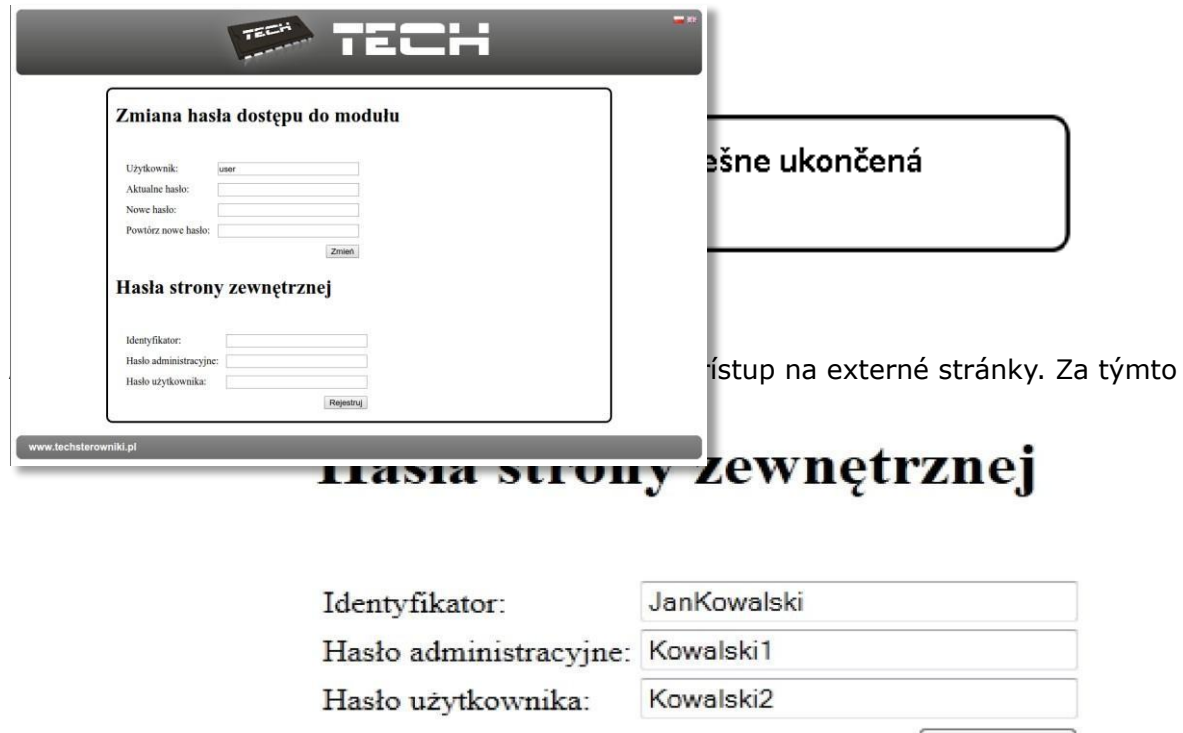

Zadaním hesla správcu môžete voľne meniť nastavené teploty (vydanie) a užívateľské heslo vám umožňuje zobraziť teplotu bez možnosti vykonania zmien.

Rejestruj

## **POZOR!**

Identifikátor externej stránky nebudete dať neskôr zmeniť.

Po prijatí kliknutím na register sa zobrazí správa:

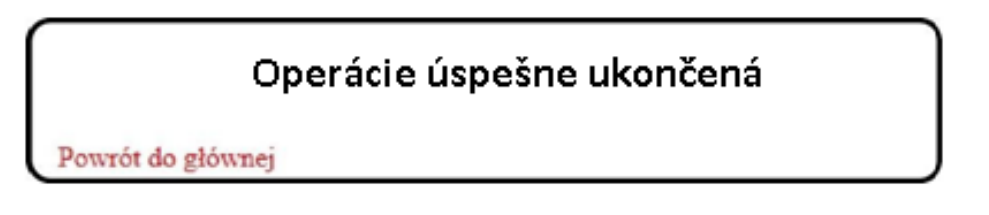

### **Prihlásenie do modulu (z iného zariadenia)**

<span id="page-11-0"></span>Prihlásenie sa do modulu ST-505 z iného zariadenia sa vykonáva zadaním adresy v okne prehliadača http://zdalnie.techsterowniki.pl

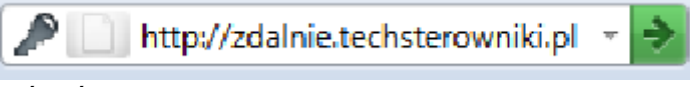

potvdíme a po chvíli sa objaví uvítacie okno kde by ste mali zadať predtým nastavené prihlasovacie meno, heslo a prihlásenie.

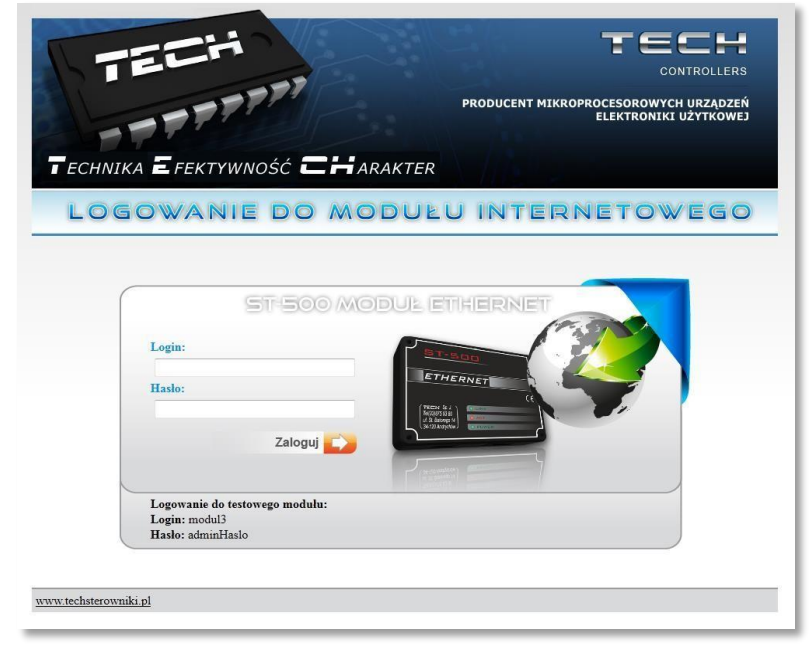

#### **WIFI RS**

Po chvíli sa objaví obrazovka modulu.

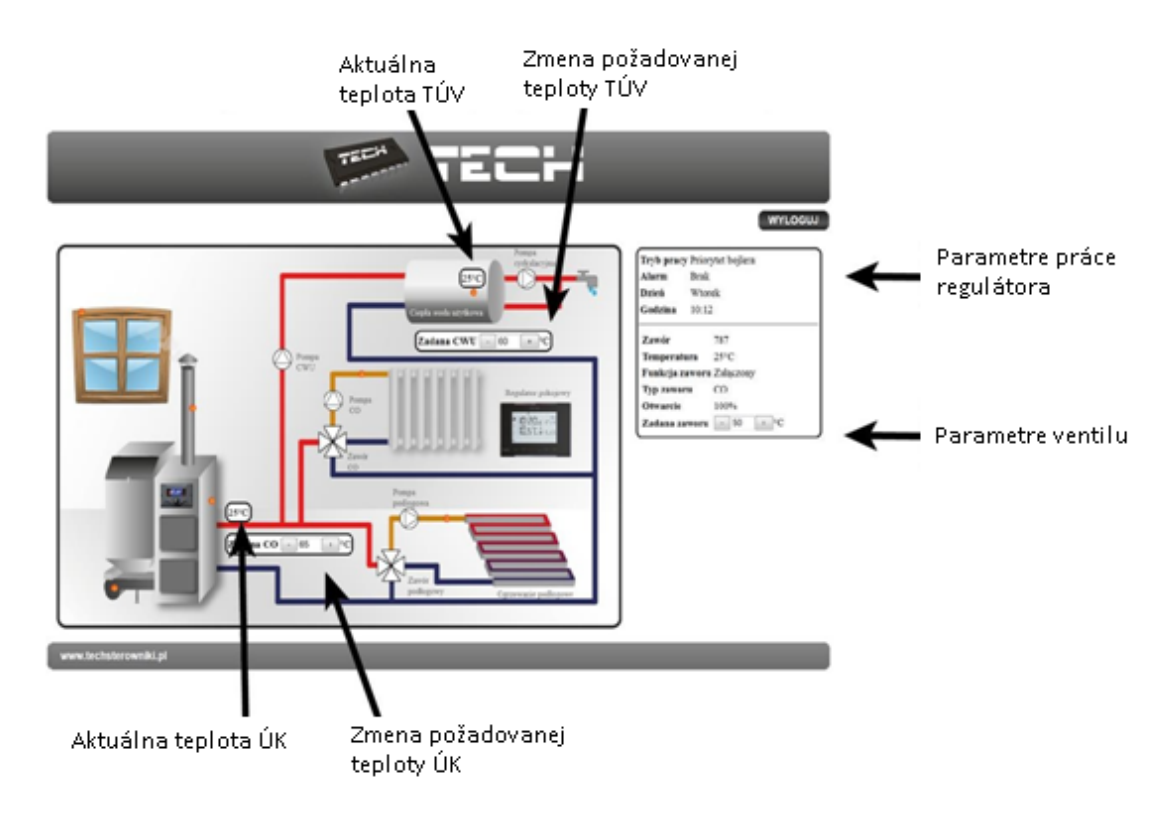

# **POZOR!**

**Program Internet Explorer v niektorých prípadoch obmedzuje možnosť spustenia skriptov a formátov ActiveX, ktoré sú potrebné na zobrazenie údajov stiahnutých z modulu. Preto sa odporúča spustiť túto možnosť v prehliadači kliknutím na paneli s upozorneniami pravým tlačidlom myši v časti "povoliť blokovaný obsah"**

#### **Manuálne nastavenie modulu**

Jedným zo spôsobov konfigurácie ovládača s lokálnou sieťou je manuálne nastavenie prístupových parametrov.

V tomto prípade je potrebné skontrolovať nastavenia vašej lokálnej siete. Budeme potrebovať parametre ako napr: **Adres IP**

**Maska IP Adres Bramy Adres DNS**

#### **Sťahovanie údajov**

1. Kliknite na ponuku Štart a potom na položku Spustiť (alebo tlačidlo WIN + R) **c:\Windows\system32\cmd.exe**

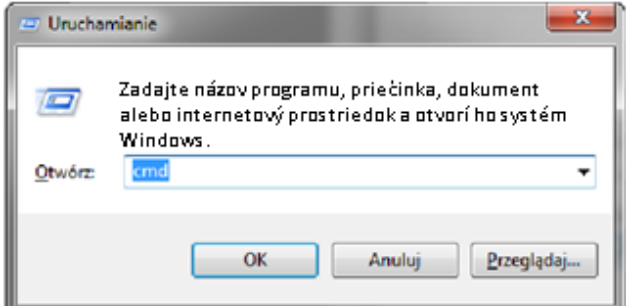

- **2.** Napíšte cmd a kliknite na OK
- 3. Otvorí sa okno s konzolou.

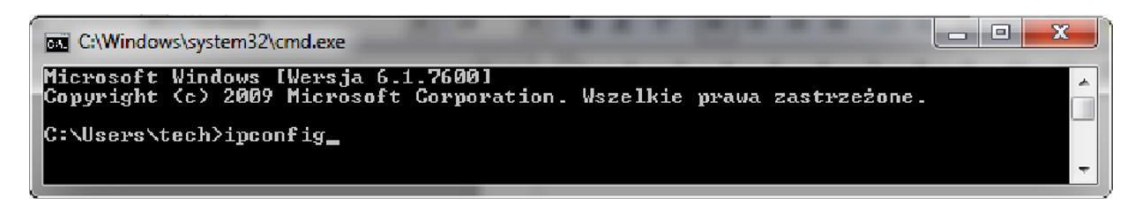

**4.** Napíšte ipconfig a stlačte kláves Enter**.**

#### WIFI **RS**

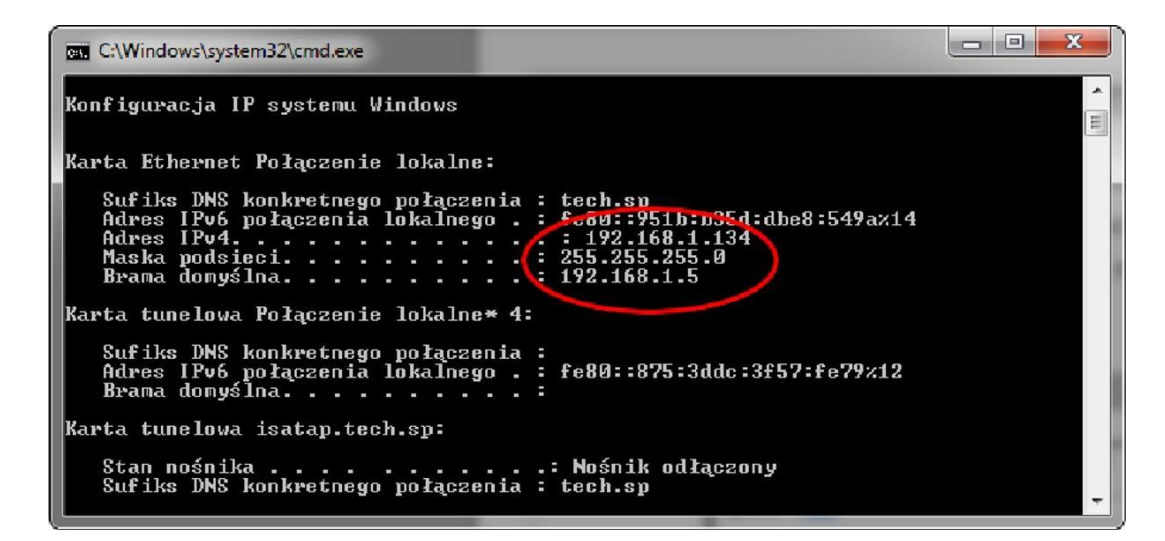

**5.** Vo väčšine prípadov je adresa DNS rovnaká ako adresa brány. Určite môžeme skontrolovať zadaním príkazu ipconfig / all**l**

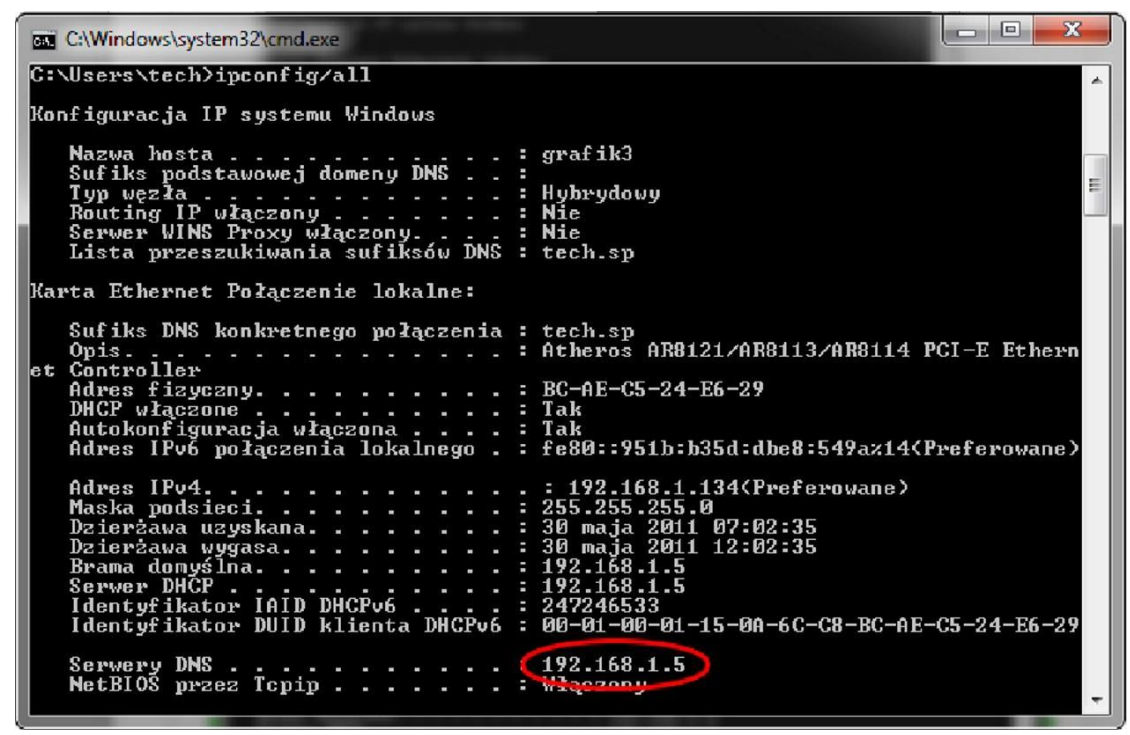

#### **Konfigurácia ovládača**

<span id="page-14-0"></span>Po zaznamenaní všetkých údajov, ktoré potrebujeme, prejdeme do nastavení regulátora. Zadajte nastavenia internetového modulu v regulátore kotla (ponuka >> menu inštalátora >> internetový modul).

1. Parameter DHCP musí byť vypnutý (Dynamic Host Configuration Protocol).

2. IP adresu sme nastavili ako jedinečnú pre sieť, zmenu čísla IP adresy na akúkoľvek inú, napríklad 192.168.1.200. Ak je to potrebné, je možné skontrolovať, či už bola IP adresa prijatá zadaním príkazu ping 192.168.1.200 v cmd.exe.

#### Manuá

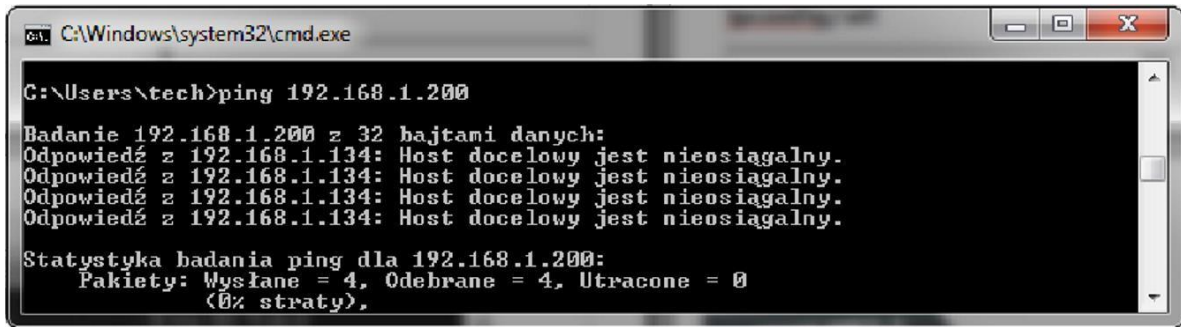

Ak sa zobrazí "Cieľový hostiteľ nedosiahnuteľný", adresa je bezplatná a môžeme ho použiť.

| <b>EX C:\Windows\system32\cmd.exe</b>                                                                                                    |  |
|----------------------------------------------------------------------------------------------------|--|
| $C:\Upsilon:\Upsilon$ or 192.168.1.134                                                                                                    |  |
| Badanie 192.168.1.134 z 32 bajtami danych:<br>Odpowiedź z 192.168.1.134: bajtów=32 czas<1 ms TTL=128<br>Odpowiedź z 192.168.1.134: bajtów=32 czas<1 ms TTL=128<br>Odpowiedź z 192.168.1.134: bajtów=32 czas<1 ms TTL=128<br>0dpowiedź z 192.168.1.134: bajtów=32 czas<1 ms TTL=128 |  |
| Statystyka badania ping dla 192.168.1.134:<br>Pakiety: Wysłane = 4, Odebrane = 4, Utracone = 0<br>$(Bx$ straty),                                                                                                    |  |

V prípade, že dostaneme spätnú väzbu, musíme použiť inú IP adresu**.**

- 6. MAC adresa je nastavená z výroby: 12: 12: 12: 12: 12: 18 a musí byť jedinečná.
- 7. Maska IP, adresa brány a adresa DNS sú nastavené ako v stiahnutých údajoch.
- 8. Po správnej konfigurácii regulátora môžeme prejsť na začiatok inštrukcie IV. Prihláste sa do modulu (lokálna sieť) zadaním nižšie uvedenej adresy IP v prehliadači.

#### <span id="page-16-0"></span>Funkcie menu regulátora VII.

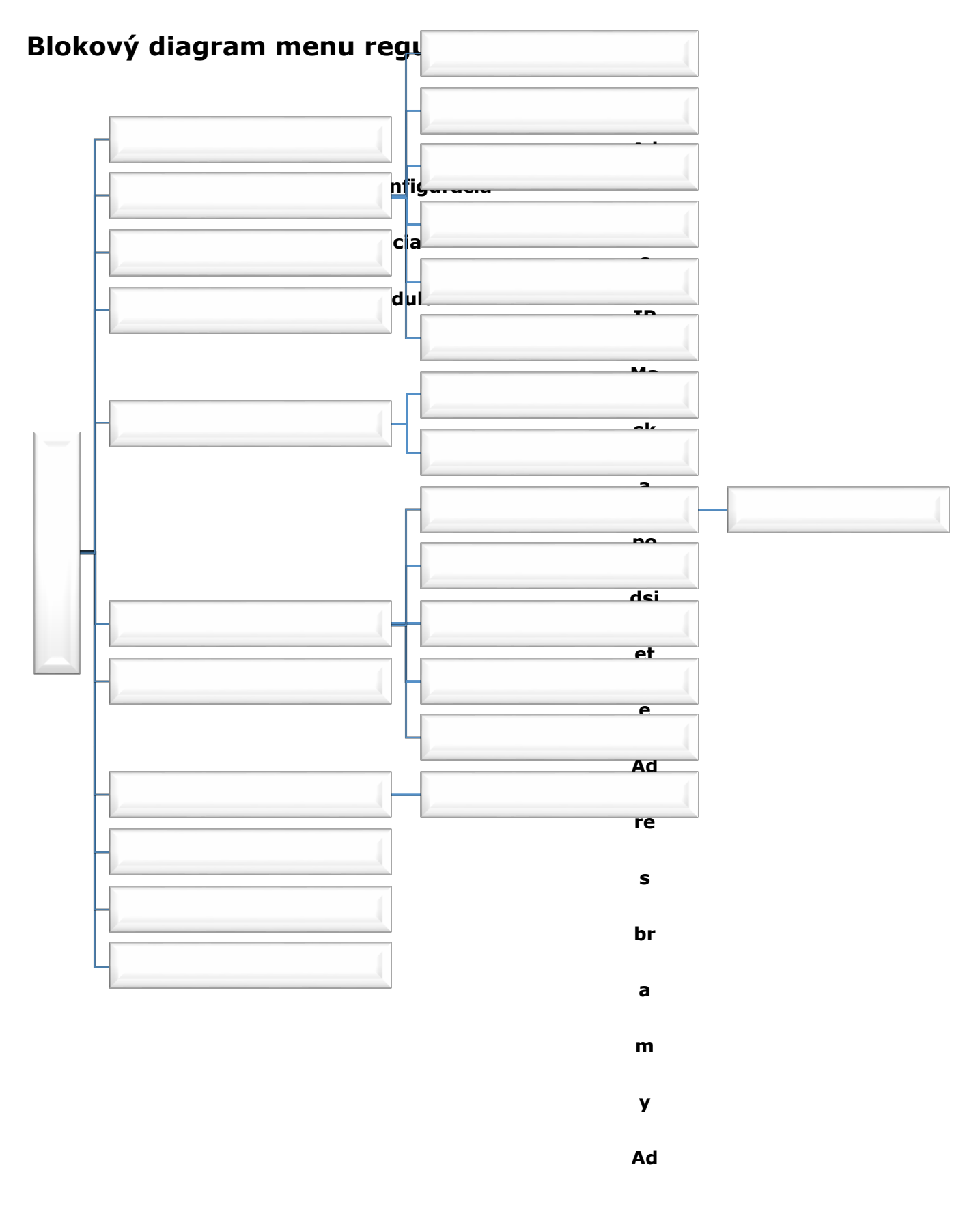

### Manuál

re re  $\mathbf{s}$  $\mathbf{s}$  $\mathbf D$  $\mathbf M$ **NS AC**  $Ad$ 

Nastavenie času

 $\bullet$ 

 $\mathbf{L}$ 

 $\mathbf{t}$  $\mathsf{n}$ 

 $\check{\mathbf{c}}$ 

 $\overline{a}$ 

 $\mathbf{s}$ 

Č

 $\overline{a}$ 

 $\mathsf{s}$ 

 $\bullet$ 

 $\mathbf{v}$ 

 $\acute{\textbf{e}}$ 

 $\boldsymbol{\mathsf{p}}$ 

 $\acute{\mathbf{a}}$ 

ý

 $\mathsf{m}$ 

 $\mathbf{s}$ 

## WIFI<br>RS

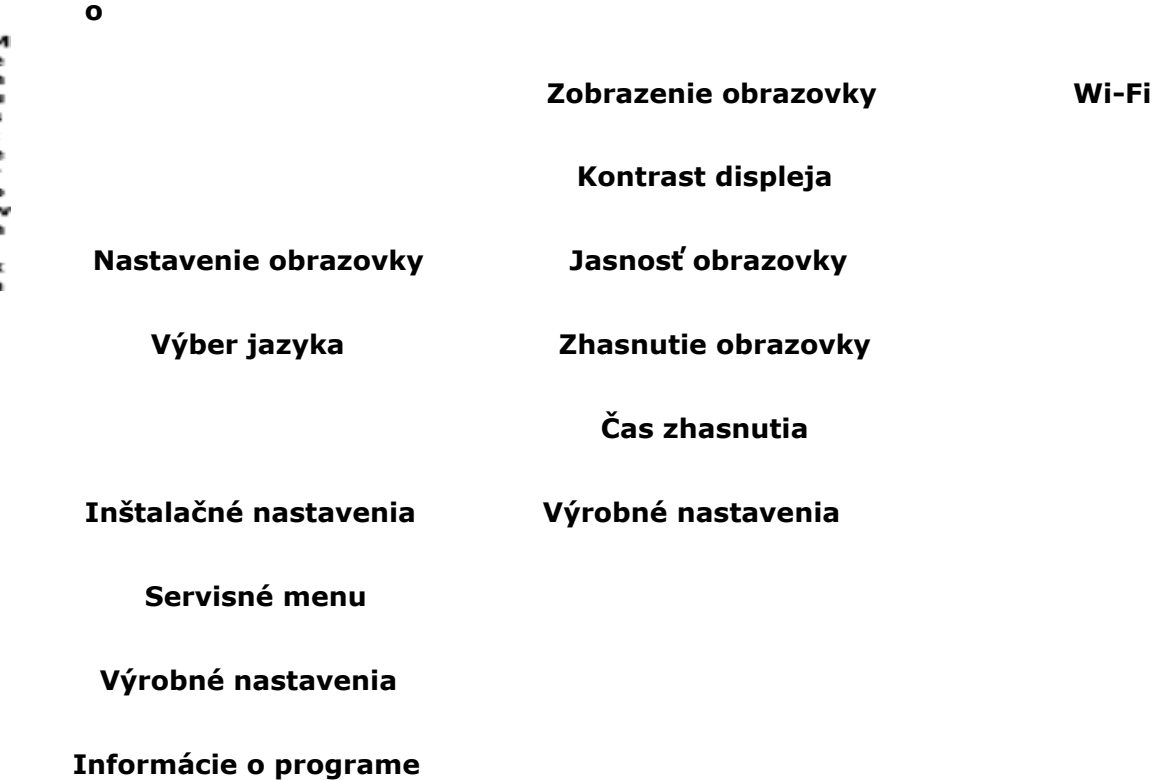

Menusterownika

#### **Výber siete Wi-Fi**

Po vstupe do tohto podmenu bude kontrolór zobrazovať zoznam dostupných sietí. Po výbere siete, s ktorou sa chceme pripojiť, prijmeme výber stlačením tlačidla MENU. Ak je sieť zabezpečená, je potrebné zadať heslo - pomocou tlačidiel "+" a "-" zvoľte ďalšie písmená hesla.

#### **Konfigurácia siete**

Štandardná konfigurácia siete je automatická. Ak však používateľ chce ručne vykonať konfiguráciu siete, môže to urobiť pomocou možností tohto podmenu: DHCP, IP adresa, maska podsiete, adresa brány, adresa DNS a MAC adresa.

#### **Registrácia**

<span id="page-19-0"></span>Spustením možnosti Registrácia vygenerujeme kód potrebný na registráciu WIFIRS na emodul.pl. Kód je možné generovať aj pomocou rovnakej funkcie v hlavnom ovládači.

#### **Obnovte heslo modulu**

Táto funkcia umožňuje resetovať heslo modulu, ktoré sa používa na emodul.pl.

#### **Nastavenie času**

Aktuálny čas a dátum sa sťahujú zo siete. Používateľ má možnosť prepnúť na letný čas alebo zmeniť časové obdobie.

#### **Nastavenie obrazovky**

<span id="page-19-1"></span>Parametre tohto podmenu umožňujú prispôsobiť vzhľad hlavnej obrazovky regulátora individuálnym potrebám. Používateľ má možnosť zmeniť zobrazené údaje na obrazovke ovládača: Wi-Fi (na obrazovke sa zobrazuje názov pripojenej siete a intenzita signálu) alebo Senzory (aktuálne a prednastavené hodnoty vstavaného snímača a prídavného snímača).

Môžete tiež zmeniť kontrast a jas displeja. Vďaka funkcii Prázdny displej je možné nastaviť jas obrazovky počas snímania. Voľba Blinking time umožňuje nastaviť čas nečinnosti, po uplynutí ktorého kontrolór prejde do režimu snímania.

#### **Výber jazyka**

Parameter vám umožňuje zmeniť jazykovú verziu ovládača.

#### **Inštalačné nastavenia**

Parametre tohto podmenu umožňujú korekciu pokročilých nastavení regulátora.

### **Výrobné nastavenia (Inštalačných nastavení)**

Funkcia umožňuje obnoviť predvolené nastavenia regulátora - to platí pre nastavenia opravených volieb v podmenu menu inštalátora.

#### **Servisné menu**

<span id="page-19-2"></span>Parametre tohto podmenu sú určené pre ľudí s primeranou kvalifikáciou a sú chránené kódom.

#### **Výrobné nastavenia**

Táto funkcia umožňuje obnoviť továrenské nastavenia - platí pre parametre umiestnené priamo v hlavnej ponuke regulátora (neplatí pre menu inštalátora a servisné menu).

#### **Informácie o programe**

<span id="page-19-3"></span>Táto funkcia umožňuje zobraziť aktuálnu verziu softvéru ovládača.

## **VIII. Technické parametre**

#### *špecifikácia*

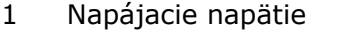

- 2 Maximálna spotreba energie 200 mm
- 
- 4 Pripojenie k sieti Złącze RJ 45
- 5 Spojenie s regulátorom Złącze RJ12

#### 5V DC

3 Vysielač IEEE 802.3 10 Mb/s

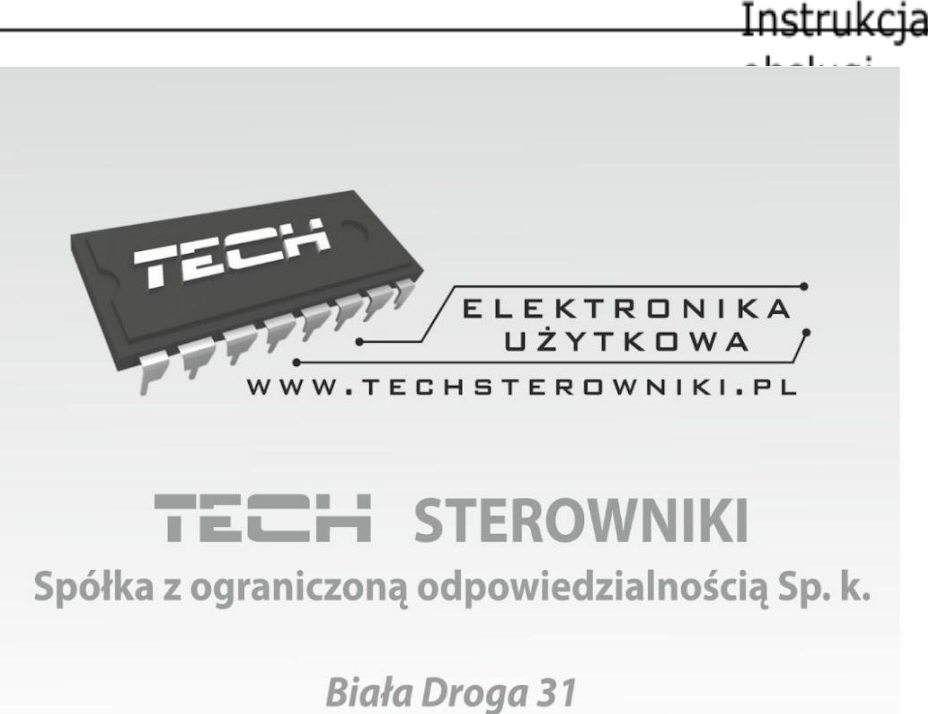

34-122 Wieprz

### **SERWIS** 32-652 Bulowice, ul. Skotnica 120

Tel. +48 33 8759380, +48 33 3300018 +48 33 8751920, +48 33 8704700 Fax. +48 33 8454547

serwis@techsterowniki.pl

Zgłoszenia serwisowe przyjmowane są:  $Pn. - Pt.$  $7:00 - 16:00$ Sobota  $9:00 - 12:00$